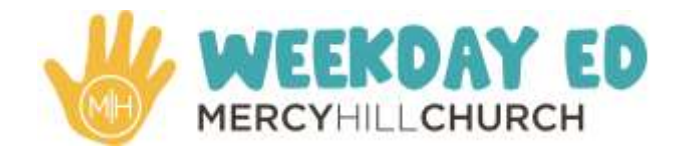

## **New Family Enrollment Process:**

When you click on the registration link, you will be directed to Brightwheel.

Once in Brightwheel follow these steps:

- Click "Don't have an account?"
- On the "Which best describes you?" page click "Parent"
- Enter your email and create a password then click "Get Started"
- Verify your email by entering the verification code that was sent to your email account
- Enter first and last name of your student
- Agree to the "Online form agreement"
- Fill out the 2024-25 registration form

If you have other children to register:

- Click on registration link again
- Click on "Add a student"
- Fill out registration form